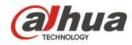

## Dahua A Series HD Wi-Fi Network Camera Quick Start Guide

V 1.0.2

Zhejiang Dahua Vision Technology CO., LTD

# 1 Packing List

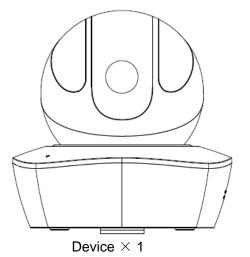

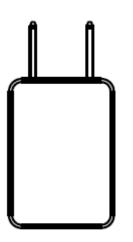

Power Adapter  $\times \mathbf{1}$ 

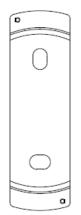

Quick Installation Board  $\times \mathbf{1}$ 

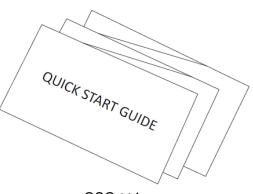

 $\rm QSG \times 1$ 

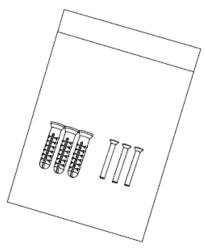

Screw Package  $\times 1$ 

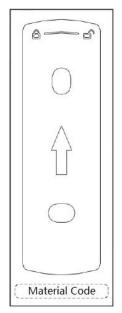

Installation Position Map $\times 1$ 

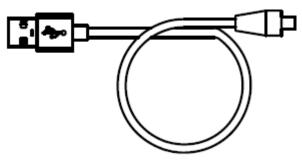

 $\rm USB \times 1$ 

# 2 Product Appearance

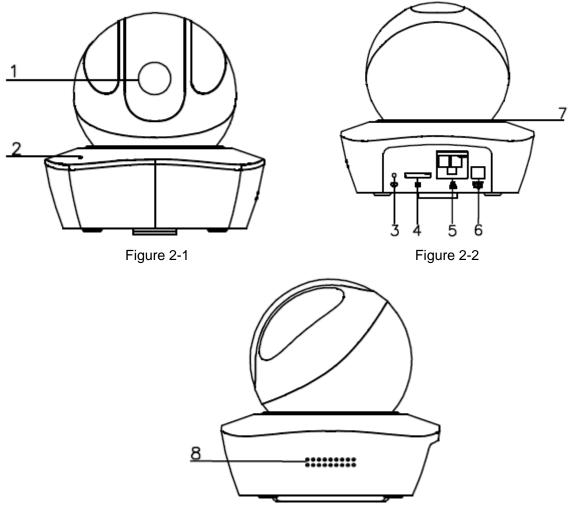

Figure 2-3

Please refer to the following sheet for more details about each port.

| SN | Name                                    |
|----|-----------------------------------------|
| 1  | Lens                                    |
| 2  | MIC                                     |
| 3  | Reset/WPS (Wi-Fi Protected Setup)button |
| 4  | Micro SD card slot                      |
| 5  | Network port                            |
| 6  | Power port                              |
| 7  | Indicator light                         |
| 8  | Loudspeaker                             |

#### Note:

For reset, long press for 8 seconds and then the light off; For WPS (Wi-Fi Protected Setup), one quick press.

Please refer to the following sheet for more details about status of indicator light.

| Device status          | Indicate light status                                                                                 |
|------------------------|----------------------------------------------------------------------------------------------------|
| Red light spinning     | Booting, device malfunction, fail to boot up                                                          |
| Green light spinning   | Booting completed, await wifi config, enter smart config status;                                      |
| Green light breathing  | Wifi smart config in progress, including<br>WPS (Wi-Fi Protected Setup),<br>management frame and etc. |
| Blue light normally on | Wifi connection succeeded, operate normally.                                                          |
| Blue light flashing    | Device upgrade                                                                                        |
| Yellow light breathing | Network connection failure or disconnection after network connection success.                         |
| Red light breathing    | Alarm or SD card malfunction                                                                          |

Sheet 2-2

## 3 Operate by Easy4ip APP

#### Step 1

Power on the device with power adapter.

#### Step 2

Connect your smart phone to your WiFi network. Scan the "Easy4ip APP" QR on the packing box, download and install the Easy4ip APP.

#### Step 3

Open Easy4ip APP (take IOS as an example), tap login to login the APP (Please register for first use).

#### Step 4

Tap "+" to add devices.

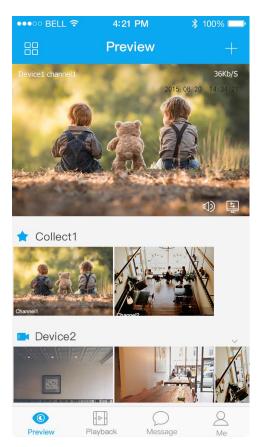

Figure 3-1

#### Step 5

Please select "Wired" when the network cable is connected, select "Wireless" for wireless connection. Here is an example of wireless connection.

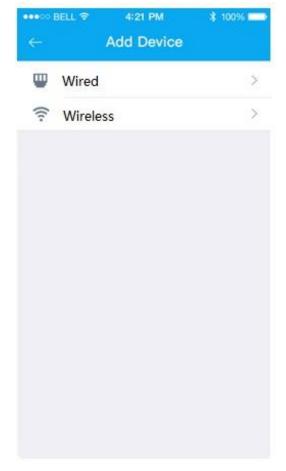

## Figure 3-2

#### Step 6

Name the camera and scan the QR code (on the bottom of the device chassis) on camera.

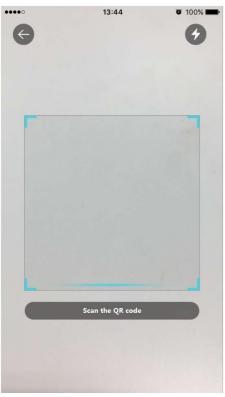

Figure 3-3

### Step 7

Input the Wi-Fi password.

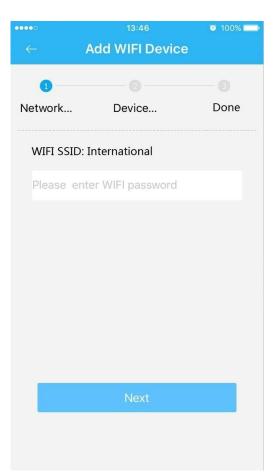

Figure 3-4

### Step 8

Waiting for 60s to finish the Wi-Fi connection.

| *****          | 13:46          | <ul> <li>100%</li> </ul> |
|----------------|----------------|--------------------------|
| $\leftarrow$ 1 | Add WIFI Devic | e                        |
|                | 0              |                          |
| Network        | Device         | Done                     |
|                | Configuring    |                          |

Figure 3-5

**Note**: If you want to change the Wi-Fi signal, please reset the camera to factory default and repeat step 5-8;

# 4 Device Installation

#### Important

Before the installation, please make sure the installation environments can at least support 3x weight of the camera.

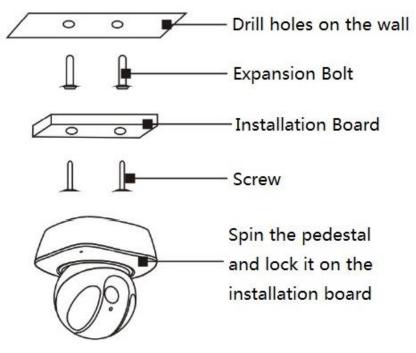

Figure 4-1

Note:

- This quick start guide is for reference only. Slight difference may be found in user interface.
- All the designs and software here are subject to change without prior written notice.
- All trademarks and registered trademarks mentioned are the properties of their respective owners.
- If there is any uncertainty or controversy, please refer to the final explanation of us.
- Please visit our website or contact your local service engineer for more information.

# ahua

#### Zhejiang Dahua Vision Technology Co., Ltd

Address: No.1199 Bin'an Road, Binjiang District, Hangzhou, PRC. Postcode: 310053 Tel: +86-571-87688883 Fax: +86-571-87688815 Email:overseas@dahuatech.com Website: www.dahuasecurity.com